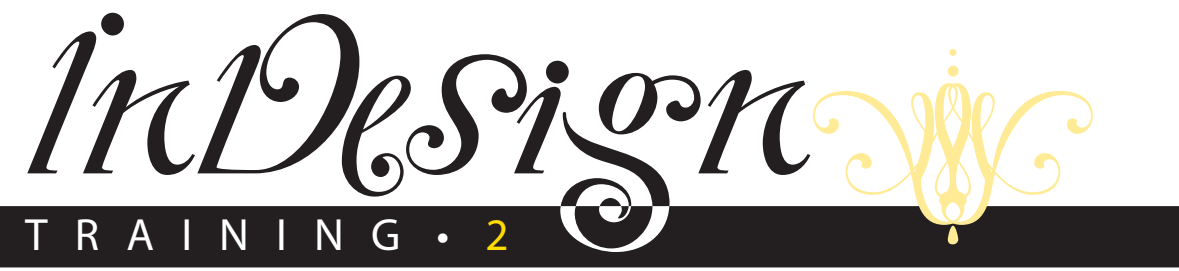

©2004 Robin Williams

DO 0 0 1 1000 **...** ,,,, ,,,,, . . . . ,,,, **....** 1000 ,,,,, 1000 ,,,, .....

## Tools & Graphic Extras

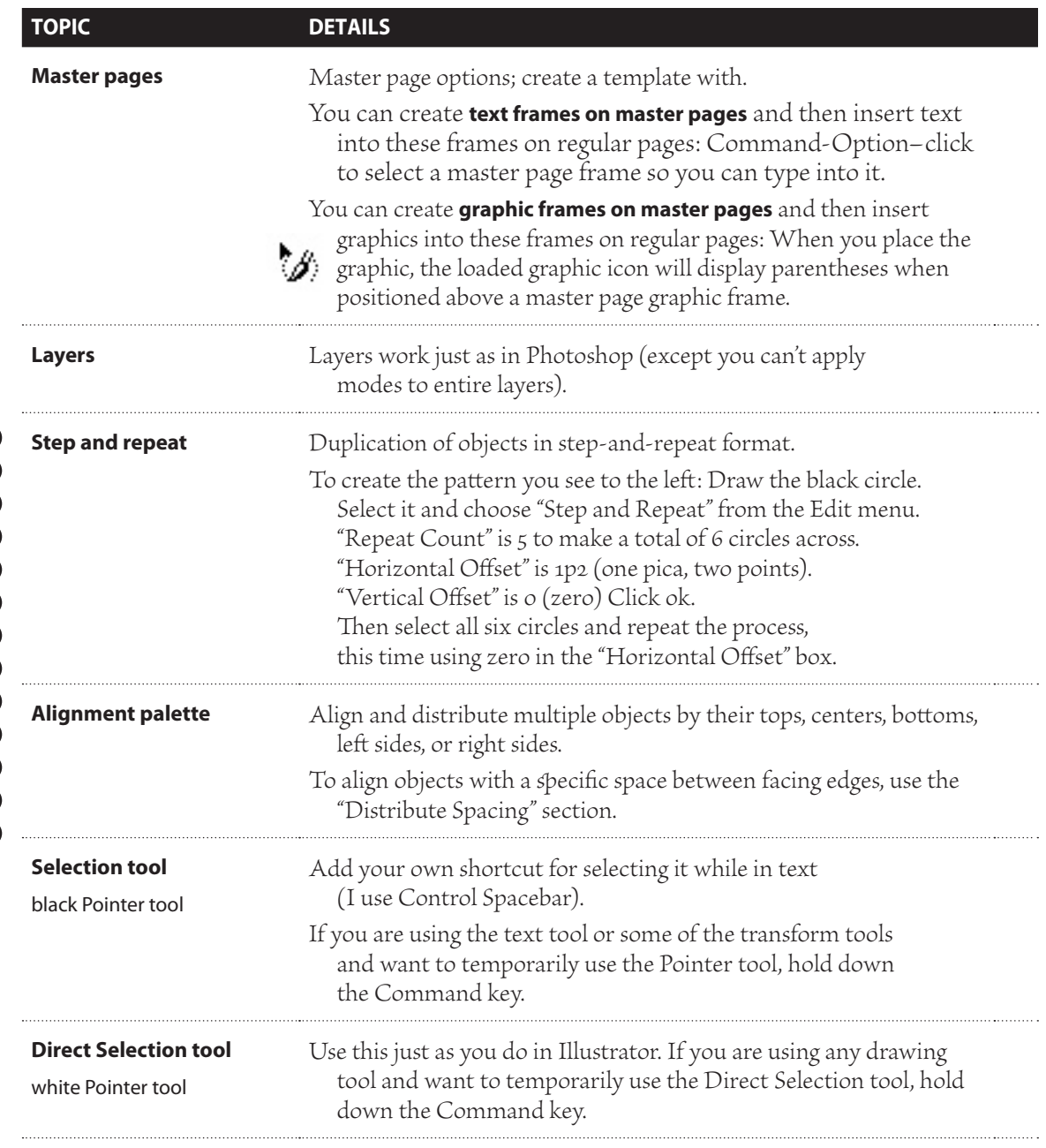

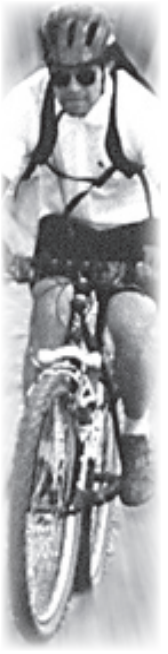

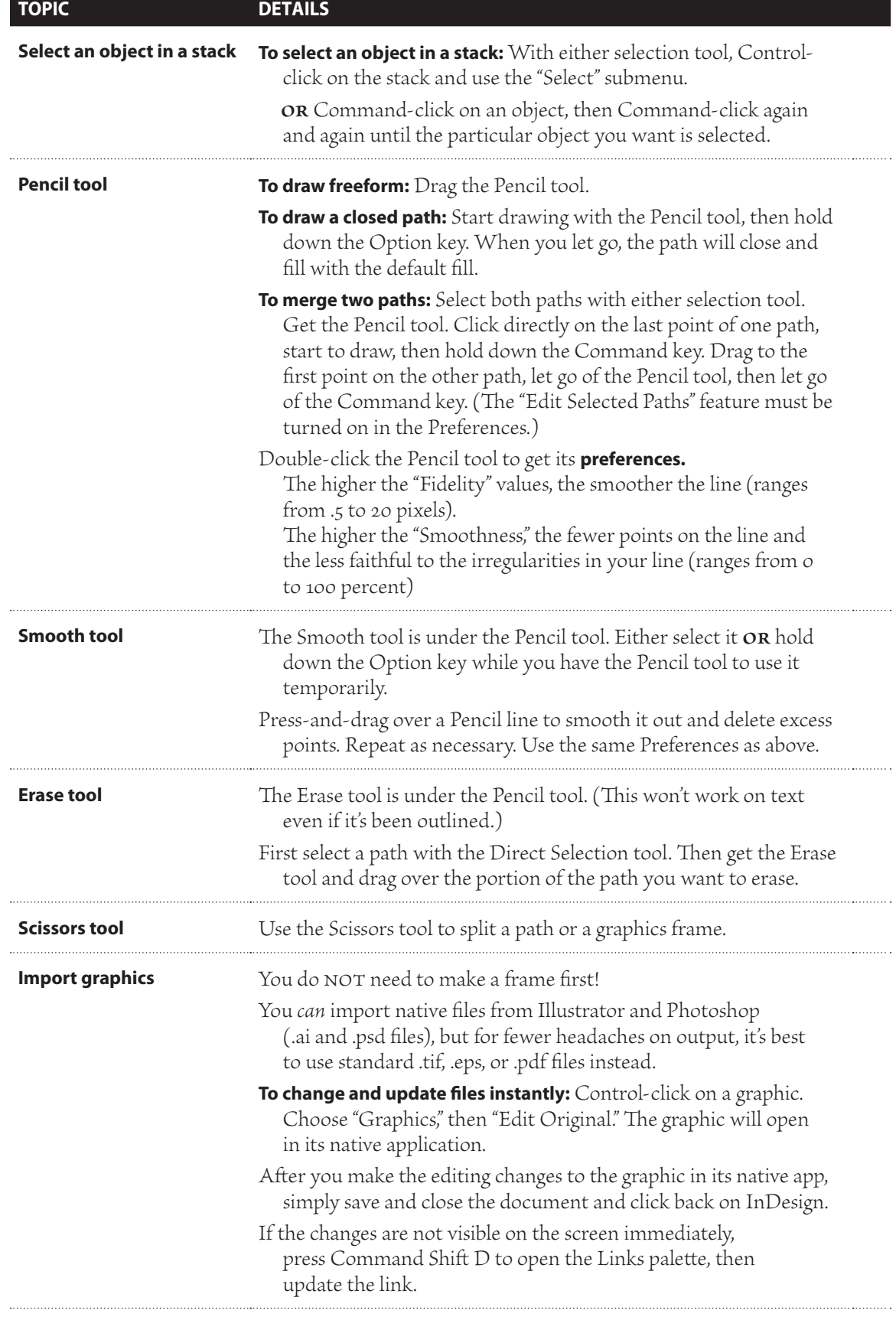

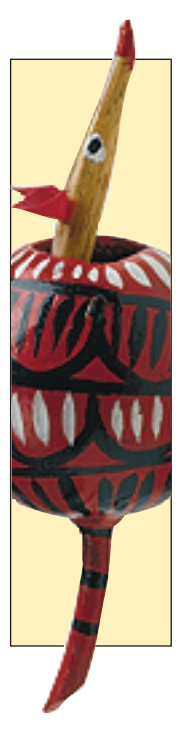

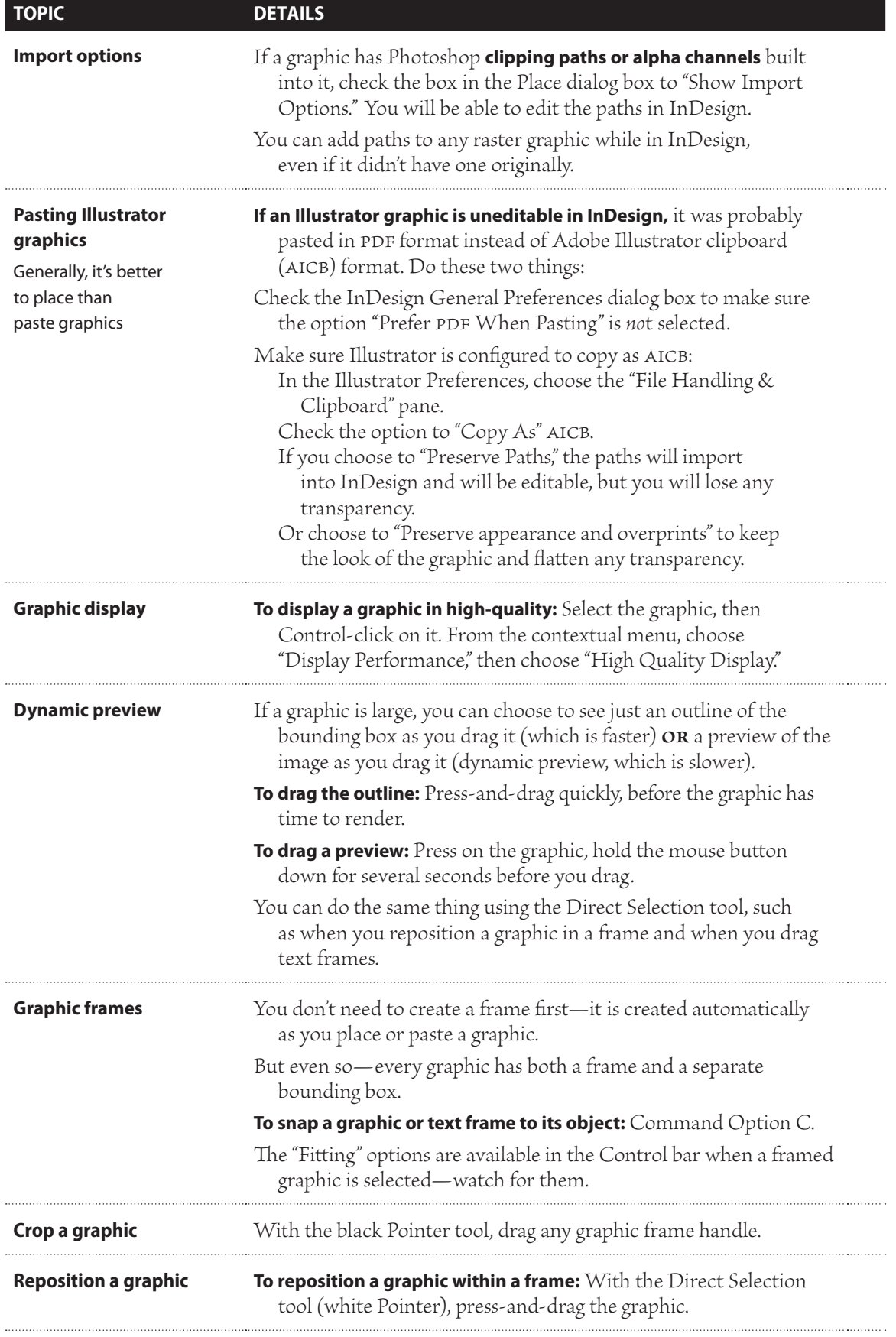

## **TOPIC DETAILS**

- **Resize a graphic** With the Pointer tool, hold down the Shift and the Command keys to resize a graphic in proportion and without cropping.
	- Resize, scale, shear, rotate, and position imported graphics, native graphics, or text blocks. Using this palette is the same as using the tools from the toolbar except you can set specific values.
	- Always check the proxy icon for the point of origin before you transform anything using this palette! If you're using a tool, click anywhere on the page (really) to set the anchor, or point of origin.
	- Click the "Constrain Proportions" icon so when you enter a value for scaling, it will scale in both directions. OR hold down the Command key as you hit the Enter key.
	- All values refer to the bounding box of the graphic (except the xy coordinates, which depend on the ruler origin and the anchor point of the graphic).
	- Check the Transform palette menu for the many options availale.
	- **Transform Content:** If you uncheck this, the frame will transform, but not the image inside the frame.
	- **Dimensions Include Stroke Weight:** Choose this if you want the palette measurements to measure from the outside of the frame border.
	- **Transformations are Totals:** Refers to grouped objects as opposed to an individually selected object within a group.

 Choose it to display the values for nested objects in relation to the pasteboard. Unchoose it to display the values relative to the container object.

**Show Content Offset:** Whether this is on or off, when you select an object with the Pointer tool, the xy coordinates display the upper-left corner of the object relative to the zero point of the document.

If you use the Direct Selection tool and turn this feature on, the values will reflect the object relative to its frame  $(x+$  and  $y+$ ).

**Transform palette** Select an object with the black Pointer tool to transform an entire frame, path, and

Select with the white Direct Selection tool to transform just a selection of a path or the content without

content.

the path.

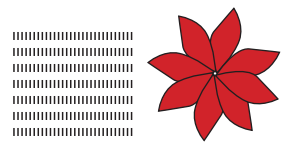

**Transform and duplicate** Select the object, enter the values for shear, rotate, or scale, then hold down the Option key and hit Enter in the Transform palette. This will apply the values to the *copy,* not to the original.

- **or** Option-arrow as you move an object (you will probaly need to adjust the nudge value in the "Units & Increments" preferences).
- **or** select the image with the Pointer tool, hit the letter R, set the point of origin, press on the image, then hold down the Option key and drag.

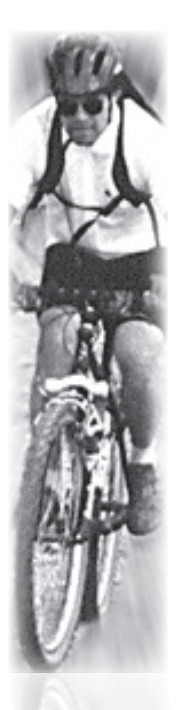

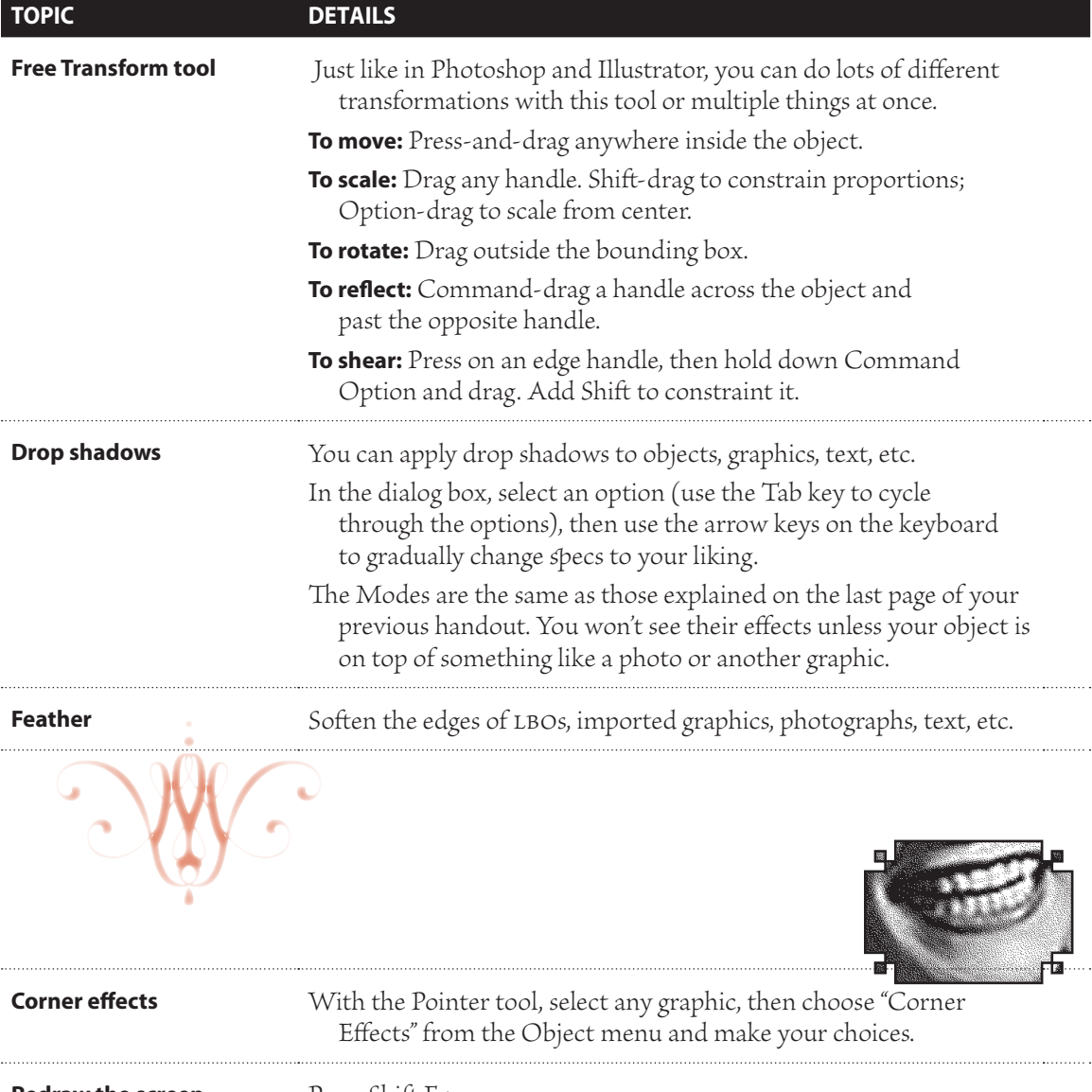

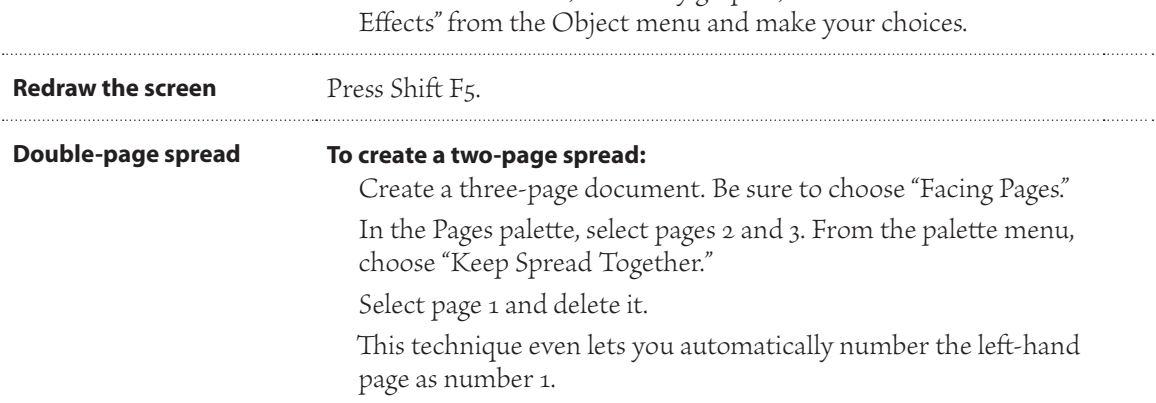

*In this handout I used a maste page graphic frame fo the images on the uppe-left of each page.*